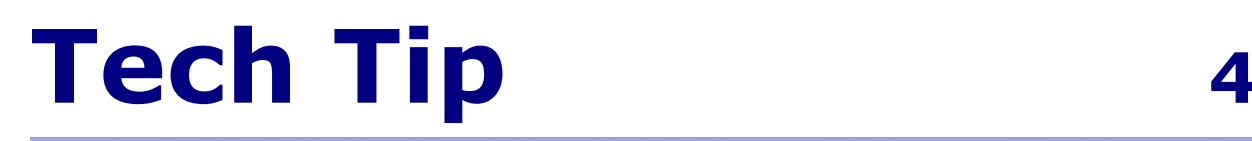

## **Applying a New Baseline to Data in a SediGraph Sample Information File**

This document explains how to apply a new baseline to data in a completed sample file (one that has been used in an analysis).

The quantity of particles still suspended at any point during a SediGraph analysis is determined from the amount of x-rays absorbed by the particles. In order to correct for the x-rays absorbed or scattered by the suspending liquid and optical components, the baseline absorption is subtracted from that absorbed when the particles are present.

This baseline absorption is measured when no particles are present and stored in the SediGraph memory. This baseline absorption is dependent upon the suspending liquid, and the type and amount of surfactant. Since each preparation of suspending solution may be slightly different, especially if the surfactant absorbs x-rays, you should measure a new baseline each time you prepare a new container of solution. And, you should always measure a new baseline at the start of each work shift during which you plan to use the SediGraph.

What happens if you forget to measure a baseline at the start of your shift or after preparing a new container of solution? Simply measure a new baseline and apply it to the previously measured sample. This is how it's done:

- 1. Measure the new baseline absorption.
- 2. Open the sample information file that contains the analysis data you wish to correct.
- 3. Click the **Materials Properties** tab. If the file is in the **Basic** mode, click the **Advanced** button at the bottom of the file window.
- 4. Click the **Update Properties** button; the Update Material Properties dialog is displayed.

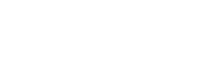

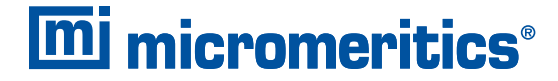

One Micromeritics Drive, Norcross, Georgia 30093 T. (770) 662-3620 • www.micromeritics.com

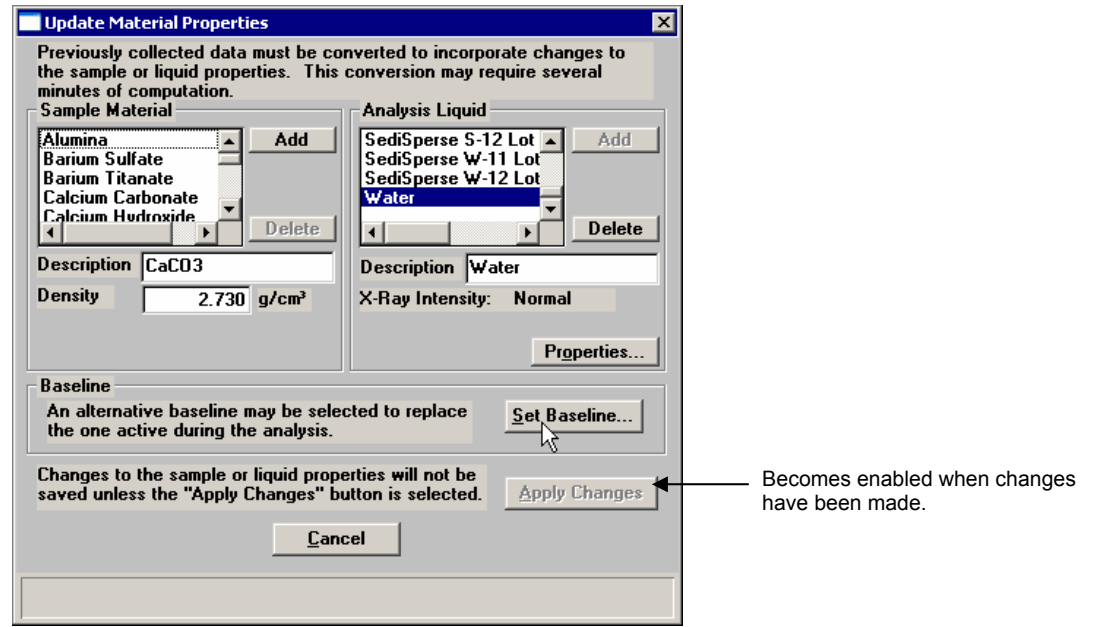

5. Click the **Set Baseline** button; the Select Baseline dialog is displayed.

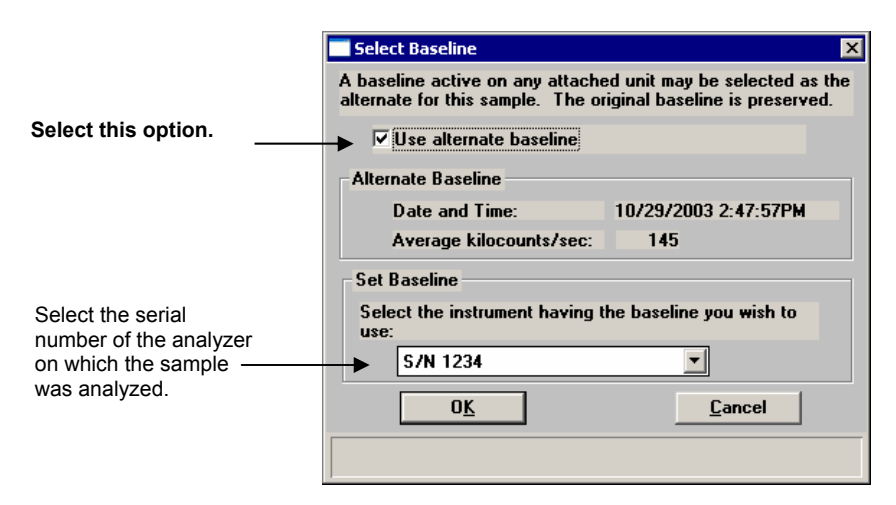

- 6. From the drop-down list, choose the SediGraph on which the sample was analyzed. If you have multiple SediGraphs installed on the computer, be sure to choose the correct one.
- 7. Click the **Apply Changes** button. The file is minimized automatically and the results recalculated using the new baseline (recalculations take only a few seconds). A message indicating changes have been applied displays on the screen, click **OK** to close the message dialog.
- 8. Restore the minimized sample file. Now you can generate a report using the new baseline. Save the file to make the change permanent.